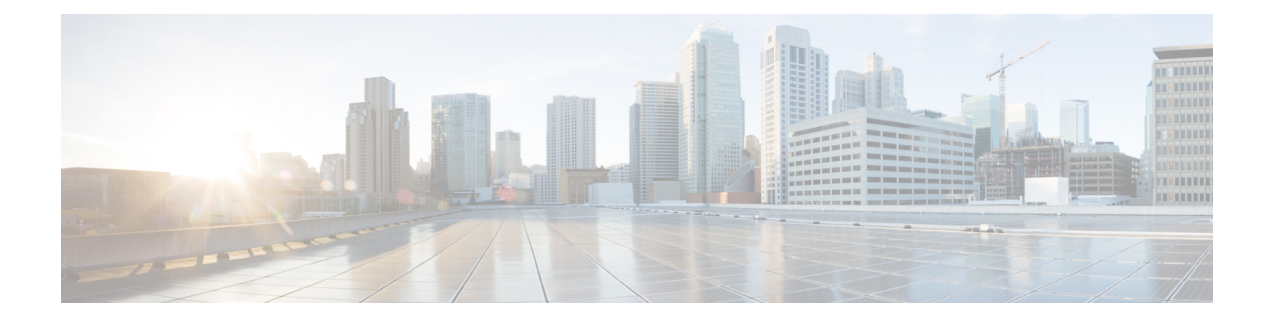

# **Understanding the Cisco Cloud APIC GUI**

- [Navigating](#page-0-0) the Cisco Cloud APIC GUI, on page 1
- [Creating](#page-0-1) a Tenant Using the Cisco Cloud APIC GUI, on page 1
- Configuring Cisco Cloud APIC [Components,](#page-0-2) on page 1

## <span id="page-0-0"></span>**Navigating the Cisco Cloud APIC GUI**

After you install Cisco Cloud APIC, you can use it for extending Cisco Application Centric Infrastructure (ACI) policy to the Amazon Web Services (AWS) or Microsoft Azure public cloud. You do so through the Cisco Cloud APIC GUI.

In the Cisco Cloud APIC GUI, you can create a tenant, configure application profiles, endpoint groups(EPGs), contracts, filters, and VRFs. You can also view Cisco Cloud APIC topology, configurations, and resources.

You perform configuration steps with the. **Intent** feature. For instructions on using the **Intent** feature, see the section Configuring Cisco Cloud APIC [Components,](#page-0-2) on page 1. Also see the section "Understanding the Cisco Cloud APIC GUI Icons" in the *Cisco Cloud APIC User Guide*.

The steps for performing basic tasks in Cisco Cloud APIC differ from the steps in regular Cisco APIC. However, the functions of the tenant, application profile, and other elements of Cisco APIC are the same. For more information, see the *Cisco Application Centric Infrastructure [Fundamentals](https://www.cisco.com/c/en/us/support/cloud-systems-management/application-policy-infrastructure-controller-apic/tsd-products-support-series-home.html) Guide* on Cisco.com.

You view configurations and other information with the left navigation pane. You can choose **Dashboard** (the default view), **Topology**, **Application Management**, **Cloud Resources**, **Operations**, **Infrastructure**, and **Administrative**.

For information abut the icons, see the section "Understanding the Cisco Cloud APIC GUI Icons" in the *[Cisco](https://www.cisco.com/c/en/us/support/cloud-systems-management/application-policy-infrastructure-controller-apic/tsd-products-support-series-home.html) Cisco [Cloud](https://www.cisco.com/c/en/us/support/cloud-systems-management/application-policy-infrastructure-controller-apic/tsd-products-support-series-home.html) APIC User Guide* on Cisco.com.

## <span id="page-0-2"></span><span id="page-0-1"></span>**Creating a Tenant Using the Cisco Cloud APIC GUI**

The following sections describe how to create a tenant using the Cisco Cloud APIC GUI.

# **Configuring Cisco Cloud APIC Components**

This section provides an overview of performing key tasks in Cisco Cloud APIC, including creating a tenant, application profile, and endpoint group (EPG).

### **Before you begin**

You must have installed Cisco Cloud APIC. See the previous installation sections in this guide.

- **Step 1** Log into Cisco Cloud APIC.
- **Step 2** At the upper right of the **Dashboard** pane, click the icon with an arrow pointing to a bull's-eye.

This icon might be referred to as the **Intent** icon or feature.

**Step 3** In the **What do you want to do?** window, type a term in the search window to bring up a list of options.

For example, if you want to configure a tenant, type the word tenant in the search window. The search returns a list of tasks that are related to creating and configuring tenants.

**Step 4** Click a task and perform the configuration steps in the windows that open.

#### **What to do next**

You can view the configuration in the left navigation pane. Expand the pane by clicking the hamburger icon at the upper left of the **Dashboard** pane. Expand the appropriate heading to view the configurations.

For example, if you've configured a tenant, expand **Application Management** and click **Tenants**. Information about tenants appears in the central work pane.